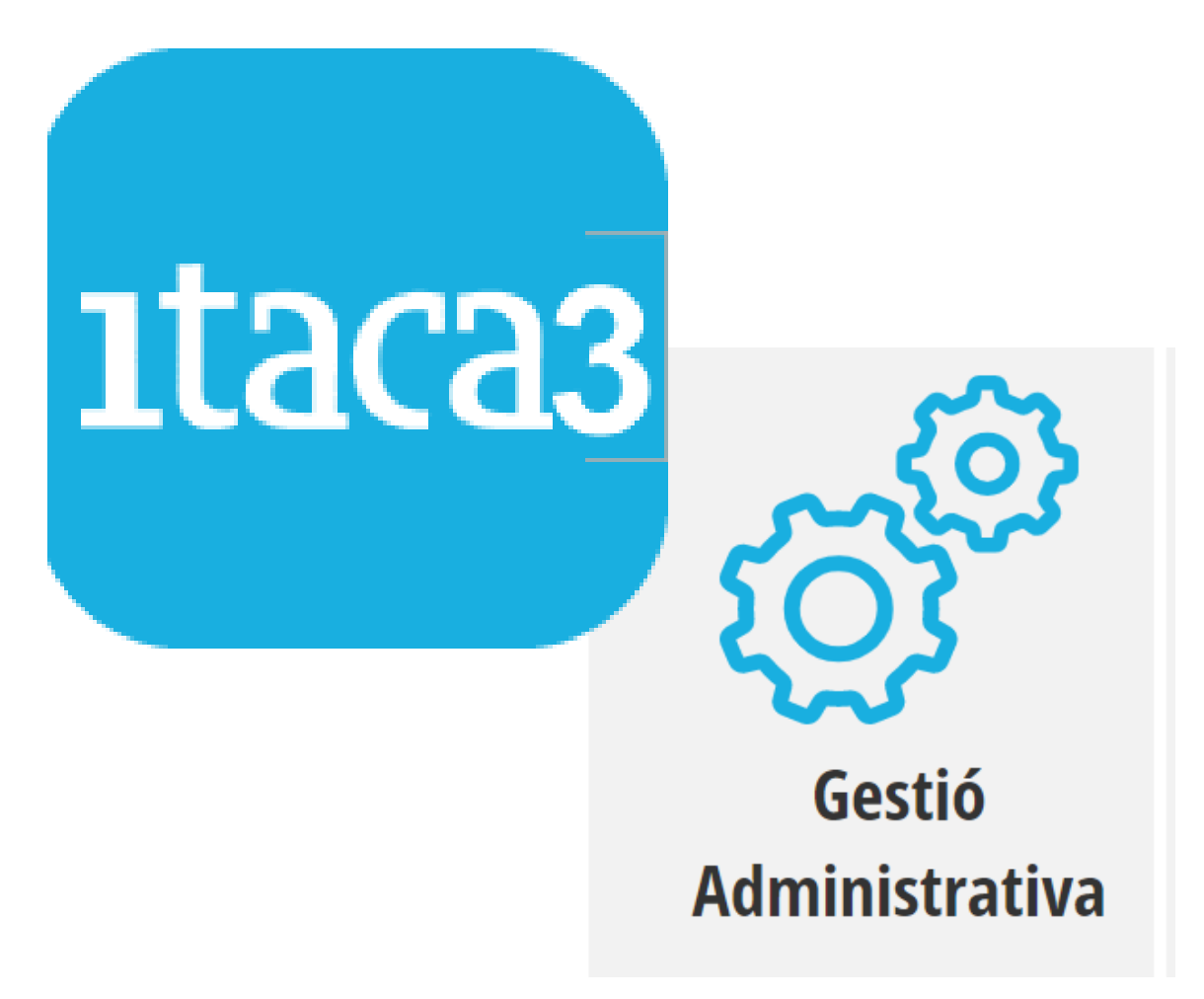

# **MANUAL PREVI CENTRES**

**Servei d'Informàtica per a la Gestió Educativa**

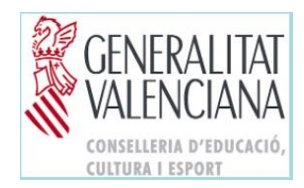

# **ÍNDEX**

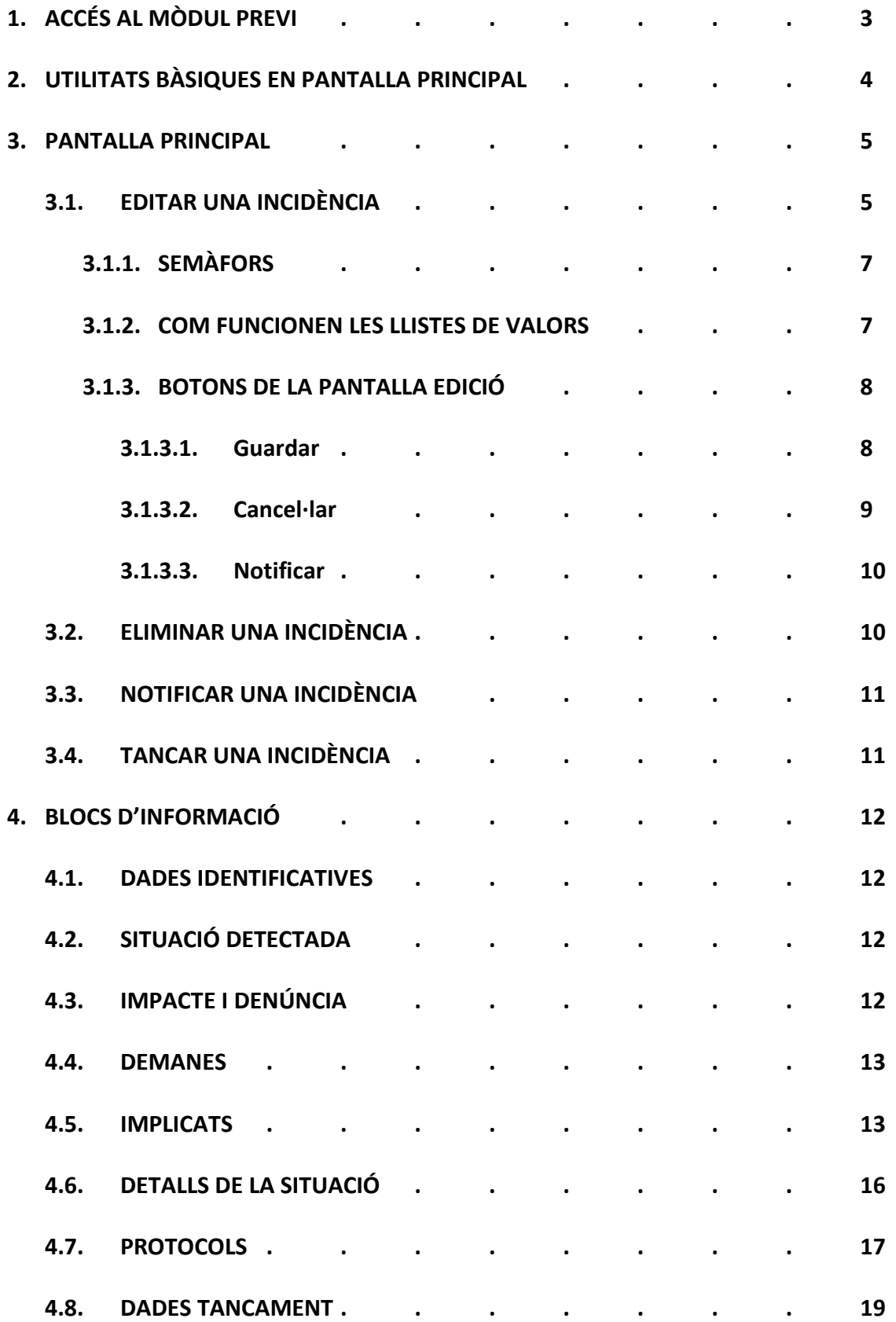

# **1. ACCÉS AL MÒDUL PREVI**

PREVI és el nou mòdul d'ITACA per a notificar les incidències que afecten la convivència escolar, tant dins del *CENTRE* com en el seu *ENTORN*, emmarcat dins del Pla de prevenció de la violència i promoció de la convivència en els centres educatius de la Comunitat Valenciana.

La ruta d'accés és:

- **a.** S'accedeix a l'escriptori mitjançant l'enllaç: <https://acces.edu.gva.es/escriptori>
- **b.** Se selecciona l'opció *GESTIÓ DE CENTRE > Gestió Administrativa*

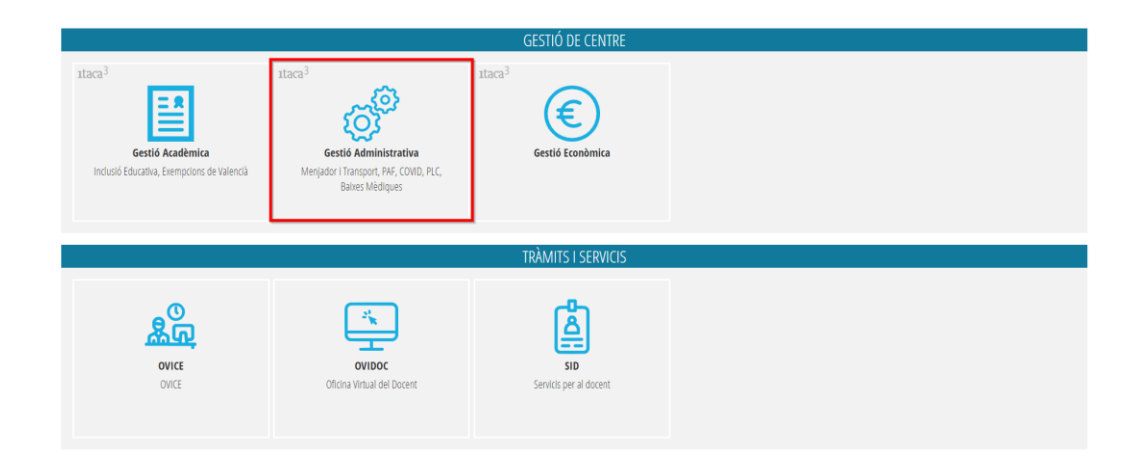

**c.** Se seleccionarà la ruta *PROCEDIMIENTS > PREVI*

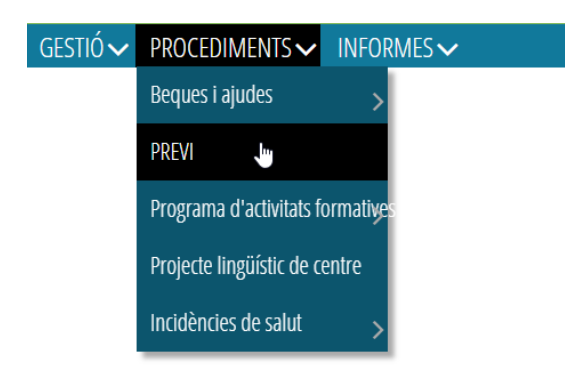

# **2. UTILITATS BÀSIQUES EN PANTALLA PRINCIPAL**

Al polsar sobre PREVI apareixerà la següent pantalla:

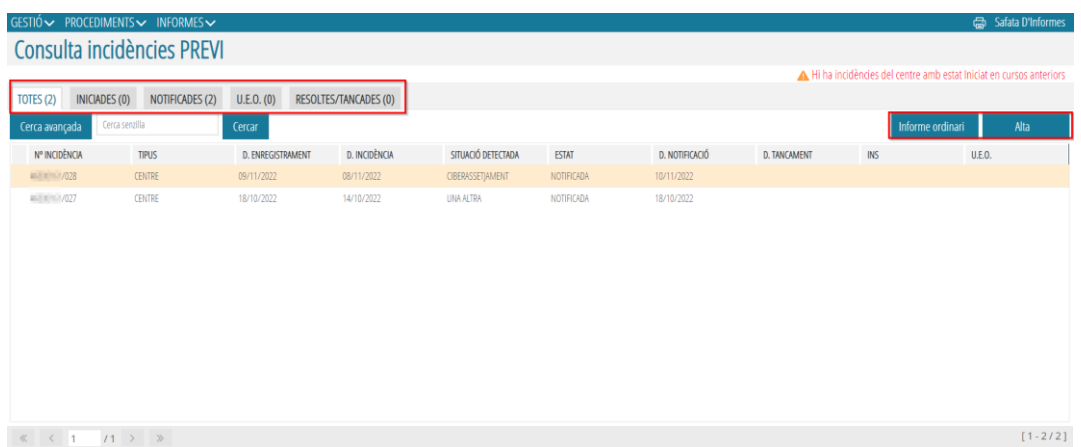

En la part superior de la llista d'incidències, es mostra una etiqueta per cadascun dels estats en els que es poden trobar al llarg del procés de registre, així com el número total en cada una de elles: *Totes, Iniciades, Notificades i Resoltes/Tancades*.

En polsar en cada etiqueta, el contingut de la llista permetrà visualitzar sols les incidències en funció del seu estat.

També podem utilitzar els botons de *Cerca avançada* i *Cercar*. D'una banda, al polsar sobre *Cerca avançada* s'obrirà una fila extra on es podrà filtrar per cadascun dels camps de la taula, escrivint una paraula o número i polsant INTRO. D'altra banda, si desitgem realitzar una *Cerca Senzilla*, simplement deurem escriure una paraula (o principi de paraula) o un número en el combo establert per a aquesta acció i polsar *Cercar*. Per poder recuperar el llistat complet, s'haurà de tancar la taula de *Cerca avançada* fent clic en aquest botó, eliminar qualsevol registre que aparega al combo *Cerca senzilla* i fer doble clic en el botó *Cercar*.

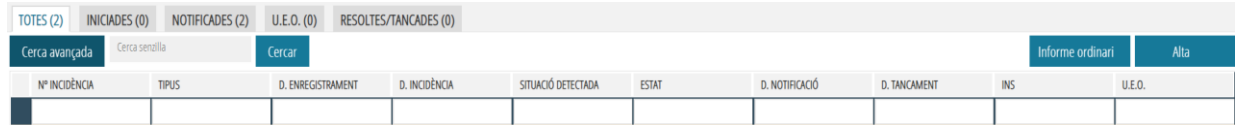

Així mateix, en la part superior dreta es mostren dos botons:

#### *1. ALTA*

Inicia la gravació d'una nova incidència i mostra, en primer lloc, la finestra següent en la qual només serà necessari indicar les dades mínimes obligatòries (marcades amb un \*):

- *Tipus d'incidència*: pot ser de *CENTRE* o *ENTORN*
- *Data d'incidència*: quan es va produir la incidència o quan se'n va tenir coneixement.

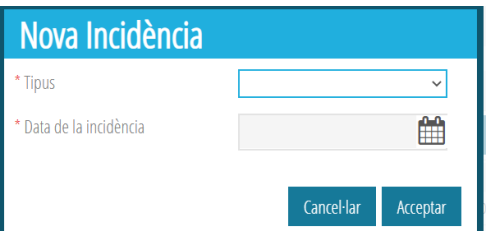

Després de polsar el botó *Acceptar* el sistema assignarà un número d'incidència, de manera seqüencial, i es mostrarà la finestra d'edició, que s'explica en l'apartat següent.

A partir d'aquest moment, la incidència ja es considera INICIADA i es podrà editar tantes vegades com es vulga, i en moments temporals diferents, per consignar-hi les dades o informacions escaients.

**IMPORTANT!** Serà necessari anar guardant les dades que s'afigen a una incidència, perquè cada vegada que s'edite de nou es conserven les últimes modificacions. Mentre es vaja gravant una incidència, però no s'hi notifique, romandrà en estat INICIADA. Això implica que la incidència només serà visible per a l'usuari del director/a del centre que l'està registrant.

# **2.** *INFORME ORDINARI*

Permet generar un PDF amb el contingut de la incidència.

# **3. PANTALLA PRINCIPAL**

En la pantalla principal, en polsar el botó dret del ratolí, apareix un menú contextual amb les següents opcions:

# **3.1. EDITAR UNA INCIDÈNCIA**

Podem *Editar* una incidència seleccionant-la i fent doble clic sobre ella o des del menú contextual (fent clic amb el botó dret del ratolí i polsant *Editar*).

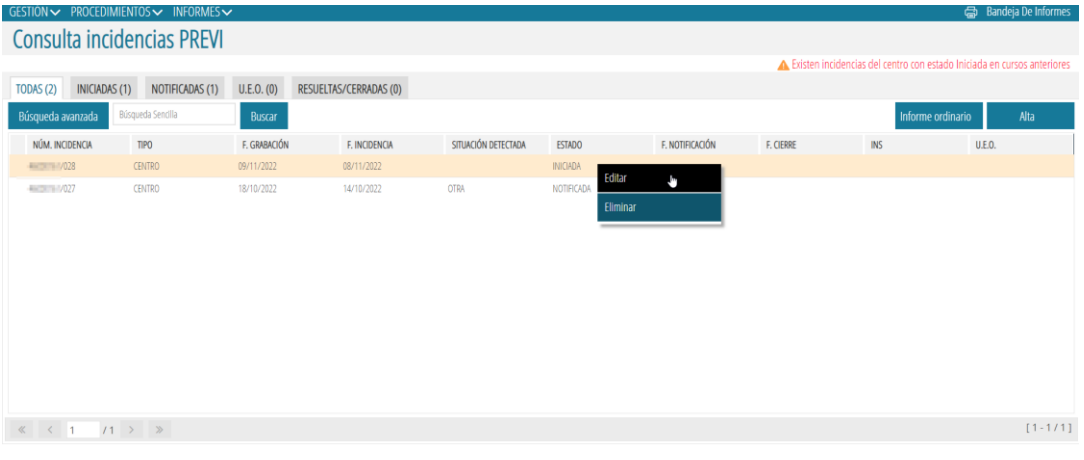

La pantalla d'edició mostra les dades distribuïdes en **blocs d'informació**, identificats pels enllaços (etiquetes) que es veuen en la part superior de la finestra. Es passa d'un bloc a un altre polsant sobre l'etiqueta corresponent. Els blocs varien en funció del tipus d'incidència

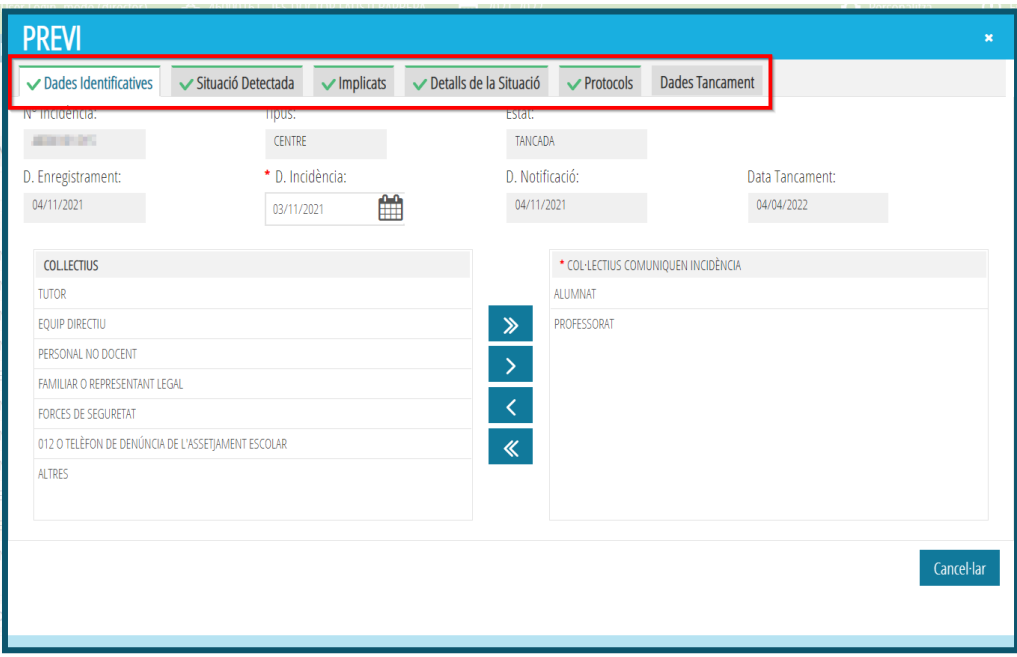

• Per a incidències del tipus *CENTRE* són:

• Per a incidències del tipus *ENTORN* són:

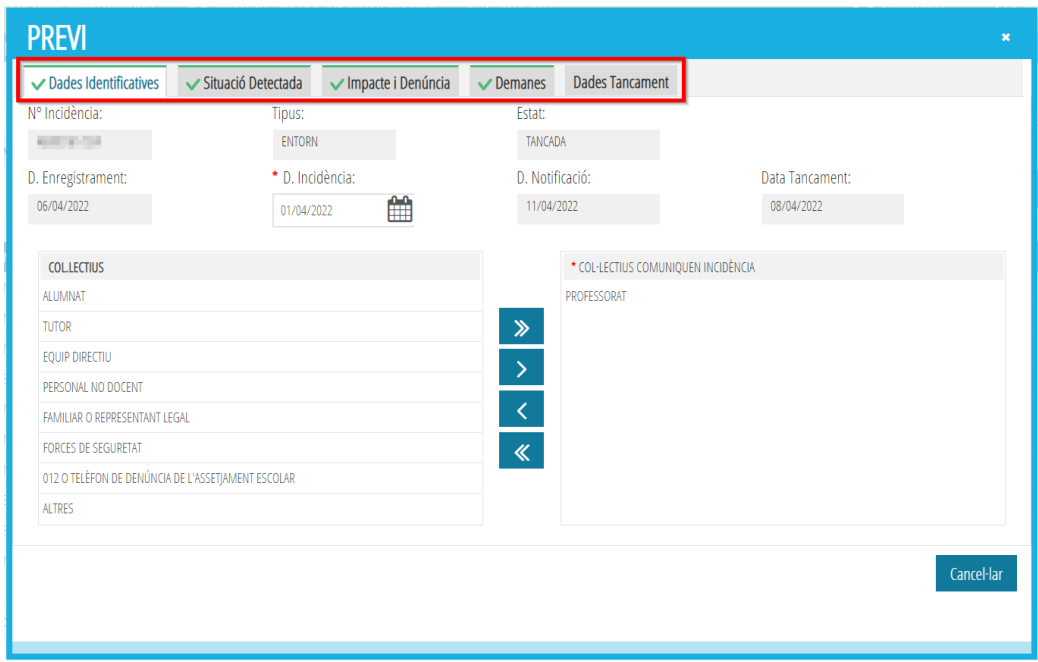

#### **3.1.1. SEMÀFORS**

Cada bloc porta un marcador de color a l'esquerra que indica:

- Color verd: el bloc d'informació està complet
- Color taronja: falten dades obligatòries (en asterisc roig)

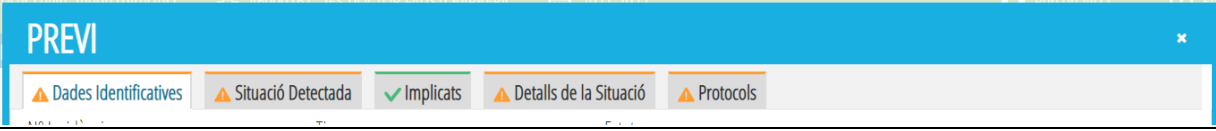

#### **IMPORTANT**

- 1. No cal que tots els marcadors estiguen en verd per a poder guardar la informació.
- 2. Conforme es vaja guardant la incidència, es mostrarà aquest missatge:

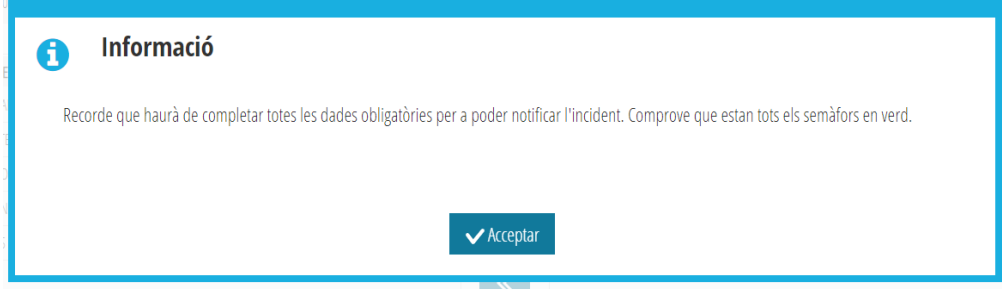

3. No es pot **Notificar** una incidència fins que TOTS els marcadors estiguen en verd. El botó apareixerà deshabilitat.

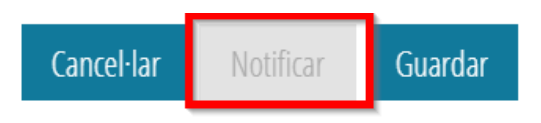

#### **3.1.2. COM FUNCIONEN LES LLISTES DE VALORS**

En els diferents blocs de dades que es mostren en la pantalla d'Edició/Consulta d'incidències, es presenten moltes llistes de valors amb el format següent:

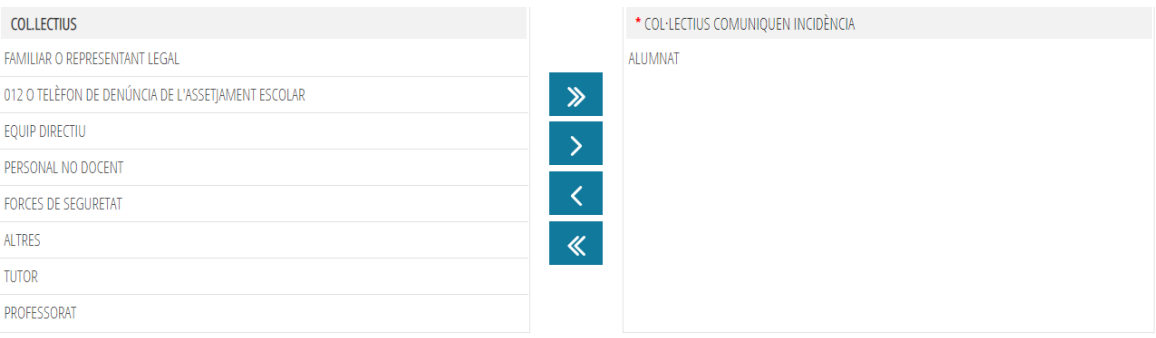

- Una llista en la part esquerra en què es mostren els possibles valors que es poden seleccionar.
- Una altra llista a la dreta, inicialment buida, on es mostren els valors seleccionats.

Per a seleccionar un valor, només cal polsar el botó de la fletxa blava cap a la dreta que hi ha al mig d'ambdues llistes, i situar el cursor en el valor de la llista de l'esquerra que es desitja seleccionar.

Els valors seleccionats desapareixen de la llista de l'esquerra per a evitar que se seleccionen per duplicat.

Per a eliminar un valor de la llista de selecció a la dreta, es polsarà el botó amb la fletxa cap a l'esquerra, seleccionant amb el cursor el valor que es desitja eliminar de la selecció.

Es poden seleccionar un o més valors. Però només es pot fer d'un en un. Si se selecciona el valor *Altres*, serà obligatori indicar-ne quin en el camp que s'habilita en la llista de la dreta.

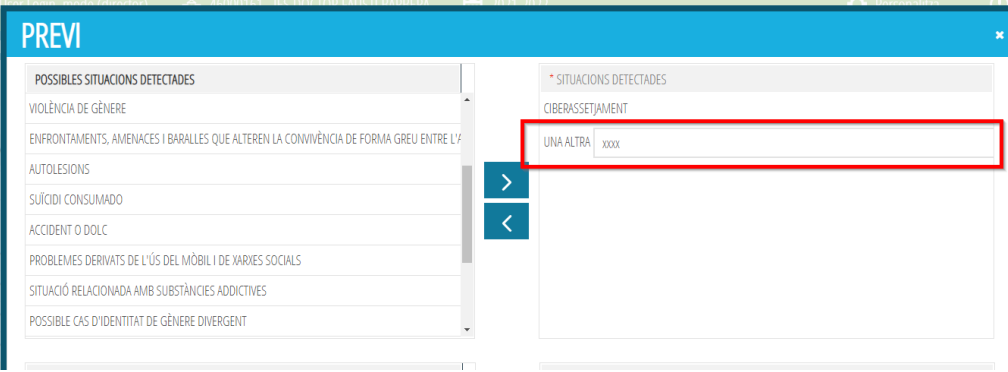

#### **3.1.3. BOTONS DE LA PANTALLA EDICIÓ**

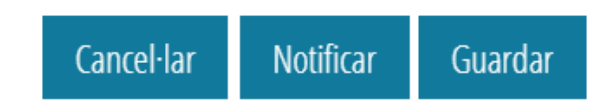

#### **3.1.3.1.** *Guardar*

Permet anar gravant les modificacions, interrompre la introducció de dades i reprendrela en un altre moment, mantenint la informació registrada prèviament. Si no es detecta cap error, es mostrarà el missatge següent, en funció de l'estat en el que es trobe la incidència:

1. Si encara queden blocs d'informació amb els semàfors en taronja.

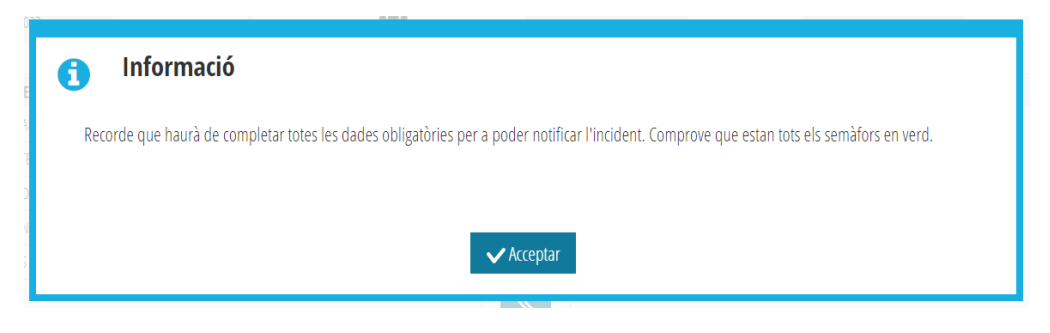

2. Si tots els blocs d'informació apareixen amb semàfors en verd.

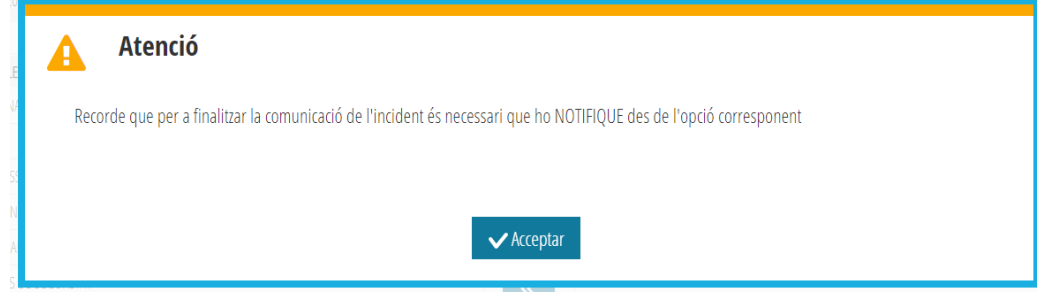

3. Missatge final per a verificar la gravació de les dades.

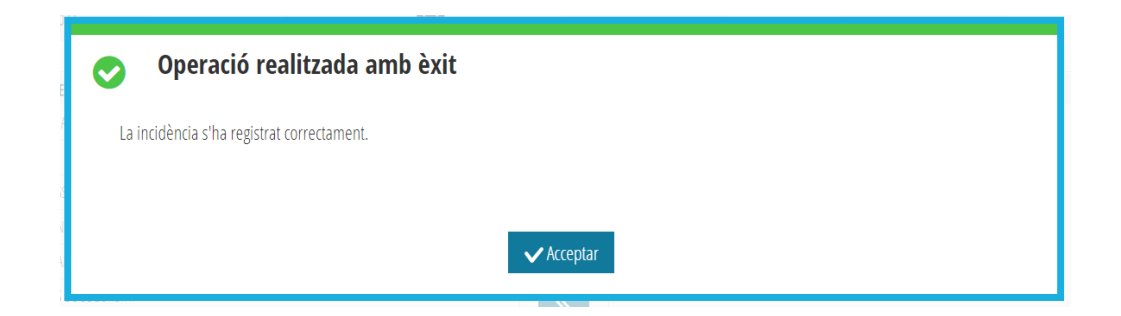

# **3.1.3.2.** *Cancel·lar*

Per a eixir sense guardar i tornar a la pantalla principal de la llista d'incidències. Apareixerà el següent missatge:

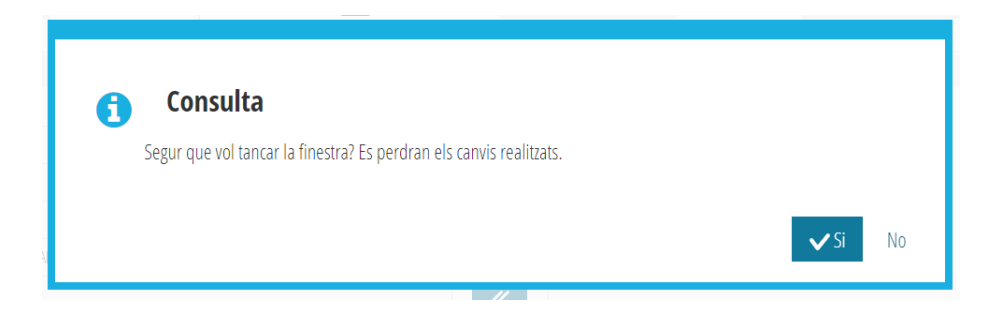

#### **3.1.3.3.** *Notificar*

Només es podran notificar incidències en estat INICIADA, sempre que tots els semàfors estiguen en verd (totes les dades obligatòries estiguen completes) en tots els blocs d'informació. El botó *Notificar* apareixerà deshabilitat fins que no es mostren tots els blocs d'informació amb els semàfors en verd.

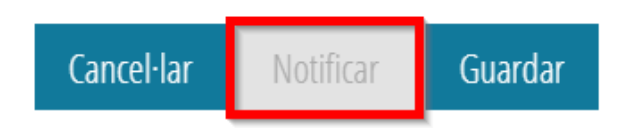

#### **IMPORTANT**

- Una volts *NOTIFICADA* una incidència ja no es podrà modificar. Passa a estat NOTIFICADA.
- Queda visible tant per al centre com per als responsables del PREVI i de la inspecció.

#### **3.2. ELIMNINAR UNA INCIDÈNCIA**

Implica que ja no es tornarà a mostrar aquesta incidència en la llista.

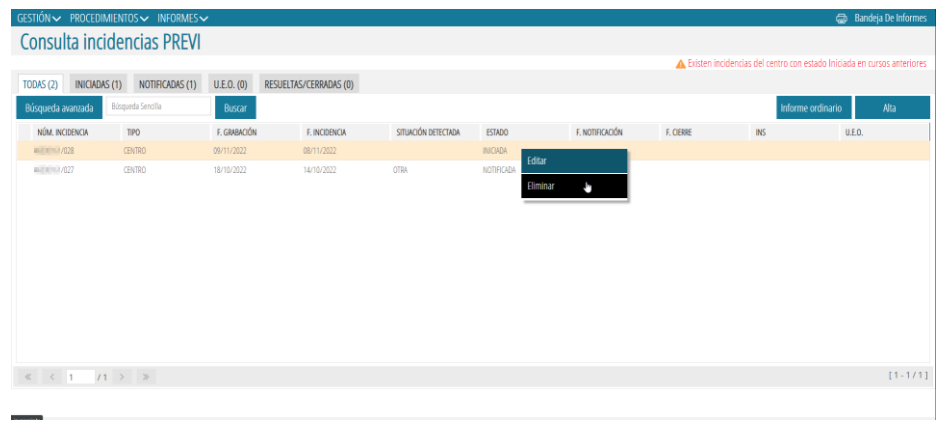

Sols es poden eliminar les incidències en estat **INICIADA**. Es demanarà confirmació amb el següent avís:

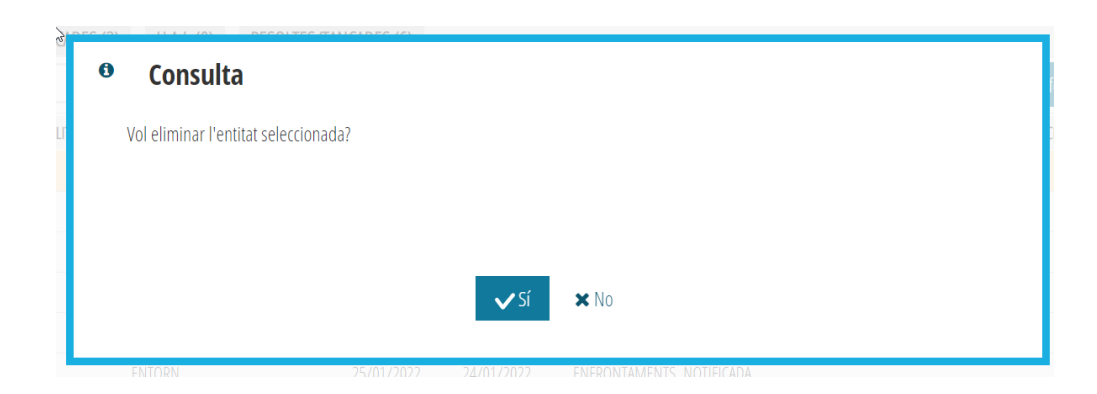

#### **3.3. NOTIFICAR UNA INCIDÈNCIA**

Només es podran notificar incidències en estat **INICIADA** i sempre que tots els semàfors estiguen en verd (totes les dades obligatòries enregistrades) per a tots els blocs d'informació. Després de polsar el botó *Notificar*, si no es compleix aquesta situació, es mostra avís.

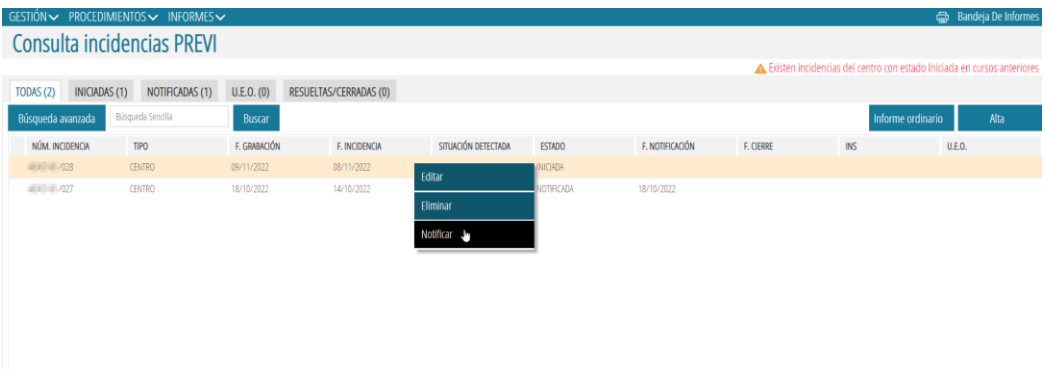

Recorde que una volta notificada una incidència:

- Ja no es podrà modificar. Passarà a estat *NOTIFICADA*.
- Quedarà visible tant per al centro com per als responsables corresponents per part de Conselleria.

# **3.4. TANCAR UNA INCIDÈNCIA**

Podem *TANCAR* una incidència, bé des de la pantalla principal (menú contextual), o bé des de la pantalla d'edició. Una volta tancada una incidència ja no es podrà tornar a editar. Per a més informació consultar l'apartat **4.9. DADES TANCAMENT**.

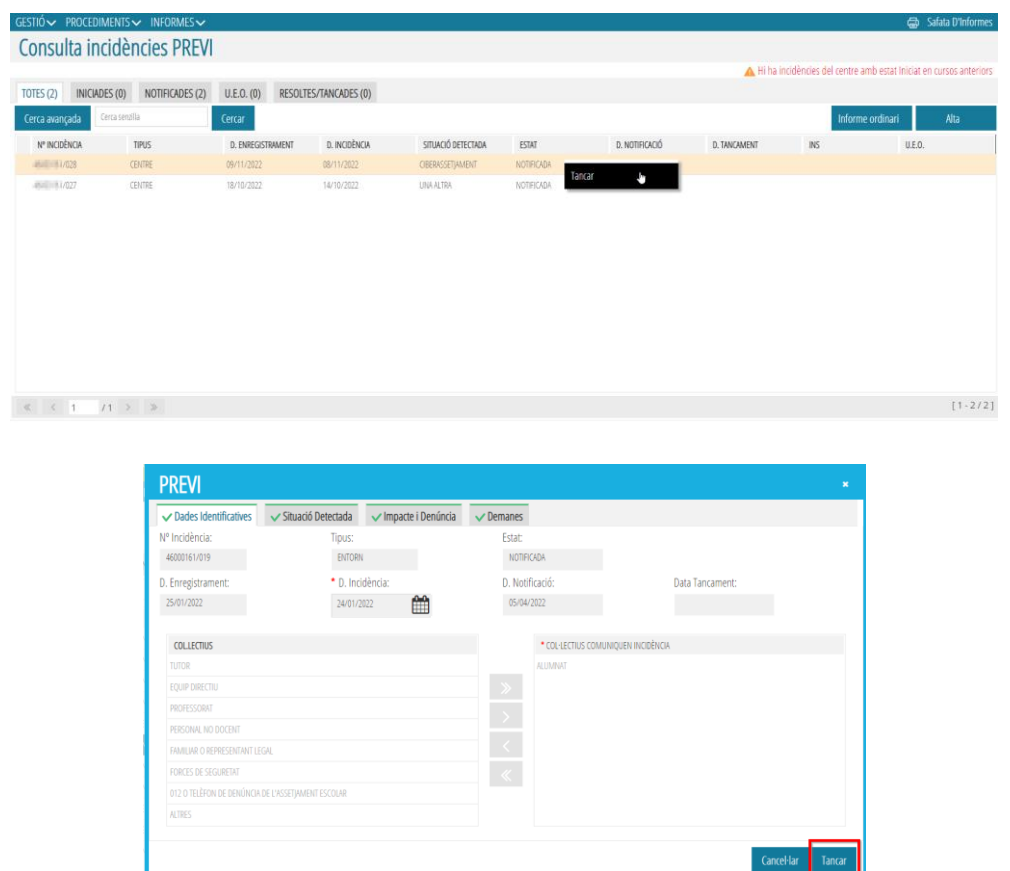

#### **4. BLOCS D'INFORMACIÓ**

**5.**

#### **4.1.DADES IDENTIFICATIVES**

Aquest bloc de dades és comú als dos tipus d'incidències, les de *CENTRE* i les d'*ENTORN* i només és necessari indicar-hi dues dades (marcades amb \*): la Data de la Incidència i la Llista de Col·lectius a través dels quals s'ha tingut coneixement de la incidència.

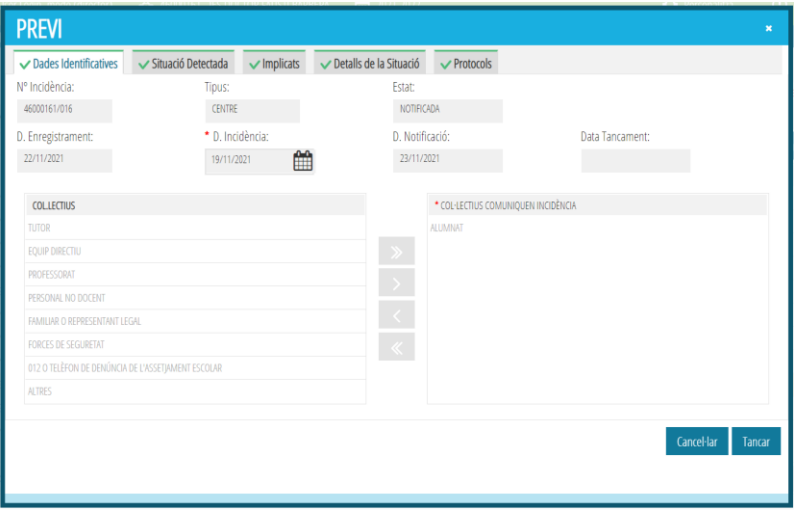

# **4.2.SITUACIÓ DETECTADA**

Aquest bloc de dades és comú als dos tipus d'incidències, les de *CENTRE* i les *d'ENTORN*.

Tal com s'indica amb els asteriscos, en roig, tots els apartats són obligatoris. El contingut de les llistes de possibles situacions detectades i localització, variarà segons el tipus d'incidència, de *CENTRE* o d'*ENTORN*.

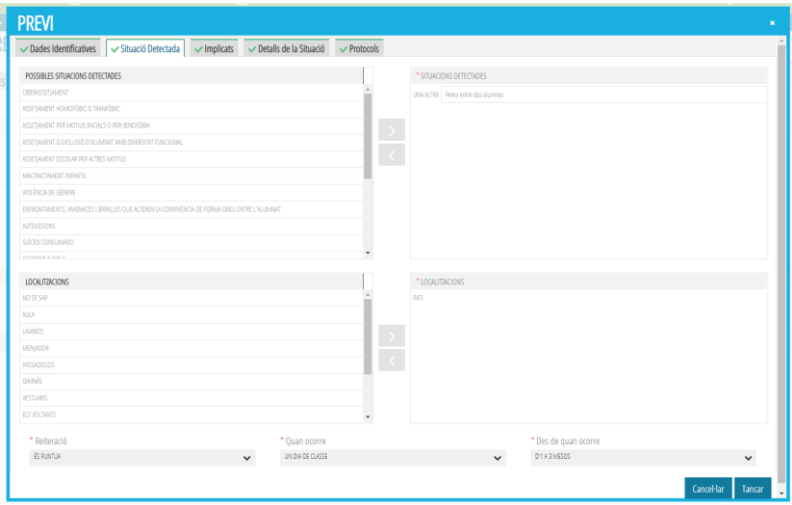

# **4.3.IMPACTE I DENÚNCIA**

Bloc de dades només aplicables a incidències de tipus *ENTORN*. És obligatori indicar els tres conceptes:

- *Impacte* de la incidència.
- Si existeix o no *Denúncia*, marcant o no la casella *Hi ha denúncia*. Si es marca, és obligatori indicar qui denuncia i davant de quin organisme.
- *Mesures* adoptades pel centre.

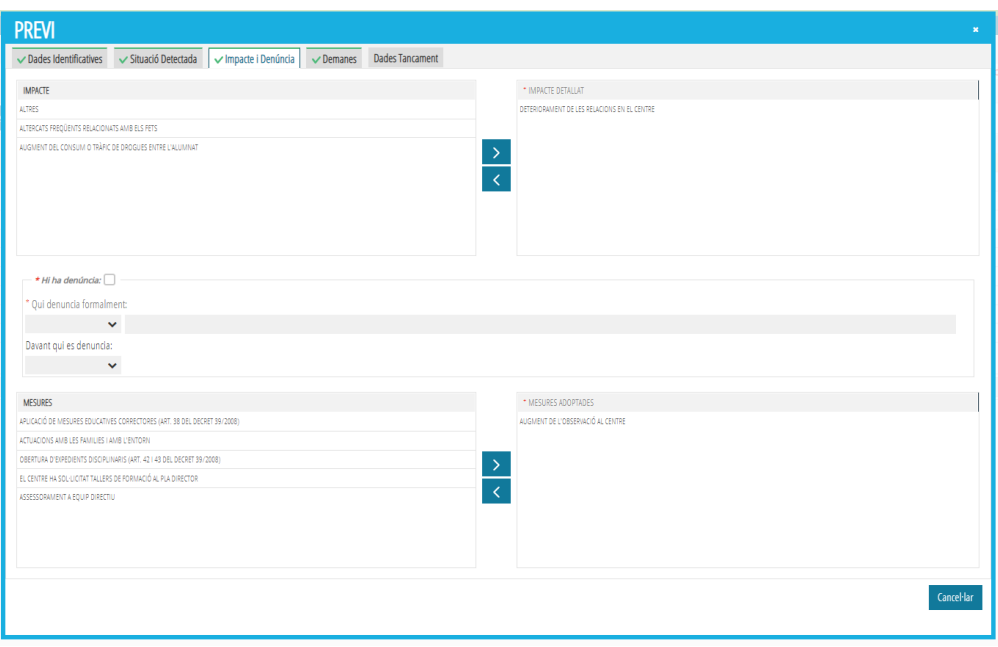

## **4.4.DEMANDES**

Bloc de dades només aplicables a incidències de tipus *ENTORN* i on únicament és necessari seleccionar, d'entre els valors que presenta la llista de l'esquerra, el tipus de demandes que haja realitzat el centre.

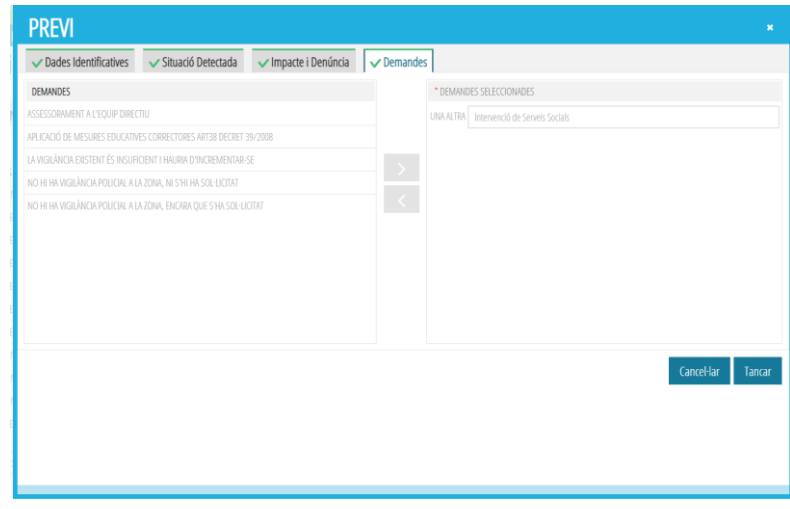

# **4.5.IMPLICATS**

Bloc de dades només aplicables a incidències de tipus *CENTRE* per a la recollida de la següent informació:

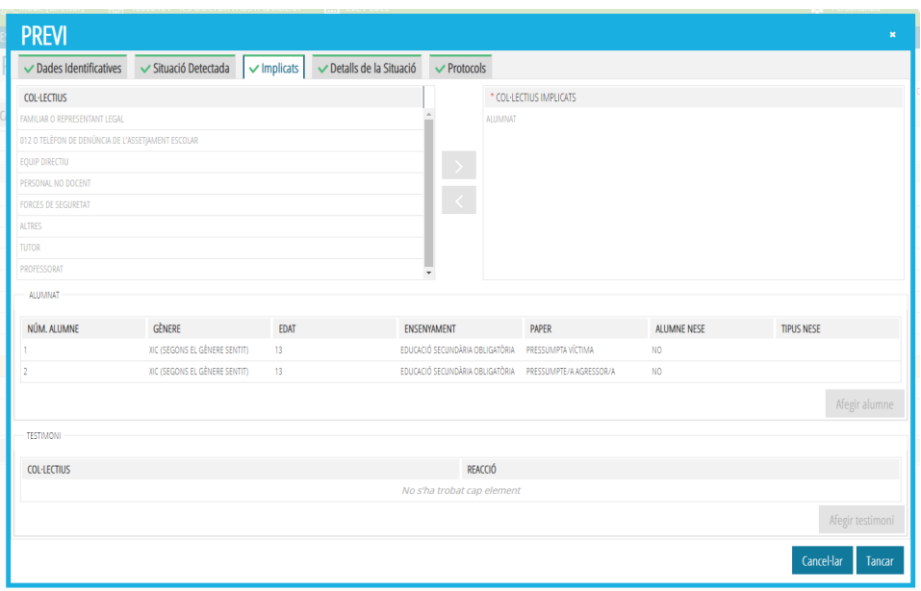

En el cas que un dels col·lectius implicats siga *ALUMNAT*, es demana informació addicional sobre els implicats. Aquesta informació addicional s'indica en l'apartat *ALUMNAT*. Per cada alumne/a implicat/Ada s'hi aportarà una sèrie de dades generals. Per fer-ho, s'ha de polsar el botó *Afegir alumne*, que obrirà la finestra següent:

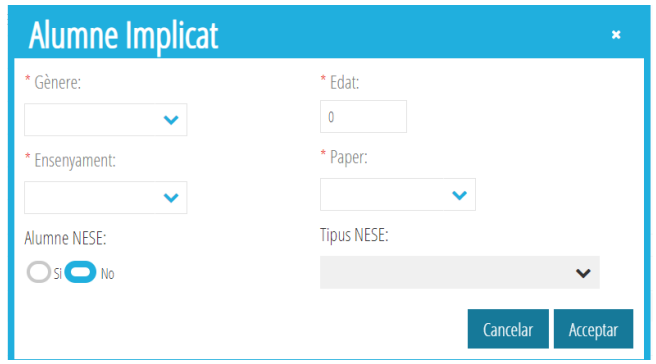

Totes les dades generals de cadascun dels alumnes implicats/ades són obligatòries, excepte en el cas dels alumnes amb NESE, que només serà obligatori si s'ha marcat la característica *Alumne/a NESE* a *Sí*.

El botó *Afegir alumne*, per a introduir dades d'un alumne nou, mostrarà el següent missatge en el cas que no s'haguera seleccionat el col·lectiu *ALUMNAT*, entre els implicats.

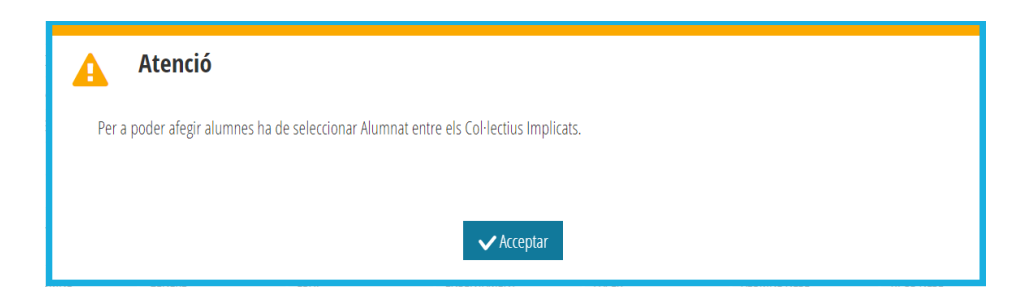

Així doncs, s'haurà de seleccionar el valor *ALUMNAT* en la pantalla *COL·LECTIUS* per a poder afegir alumnes.

Si, en algun cas, es desitjara desassignar *ALUMNAT* entre els *COL·LECTIUS IMPLICATS*, però hi hagueren registres d'alumnes en l'apartat *ALUMNAT*, apareixerà el següent missatge:

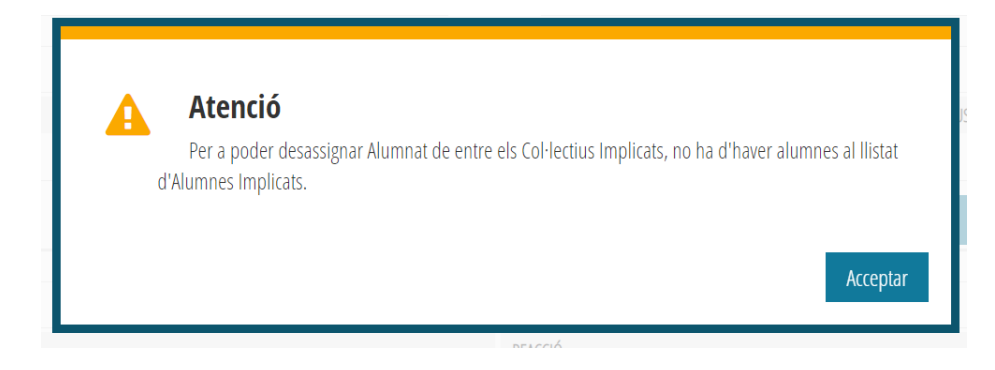

Així doncs, haurà d'**Eliminar** els alumnes implicats per a poder desassignar el valor *ALUMNAT*.

L'apartat *TESTIMONI* arreplega, tant els col·lectius de què s'han recollit testimonis, com la reacció d'aquests col·lectius. Per a introduir aquestes dades, també s'usa *Afegir testimoni*, que obri la següent finestra:

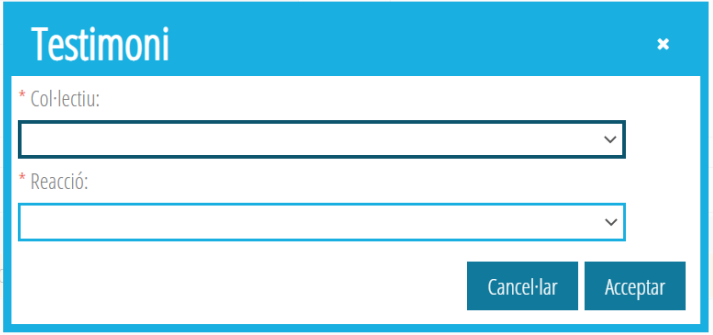

Tant per a l'apartat d'*ALUMNAT* com al de *TESTIMONI*, si es desitja eliminar algun valor, es farà des del menú contextual (seleccionant el registre que es desitja eliminar i fent clic sobre el botó esquerre del ratolí) on apareixerà l'opció *Eliminar*.

# **4.6.DETALLS DE LA SITUACIÓ**

Bloc de dades només aplicables a incidències de tipus *CENTRE*, l'objectiu del qual és arreplegar informació el més detallada possible sobre una incidència, per mitjà dels indicadors següents:

- El motiu que origina la situació
- Classificació, tipificació i detalls de la situació
- Altres descriptors que aporten més informació

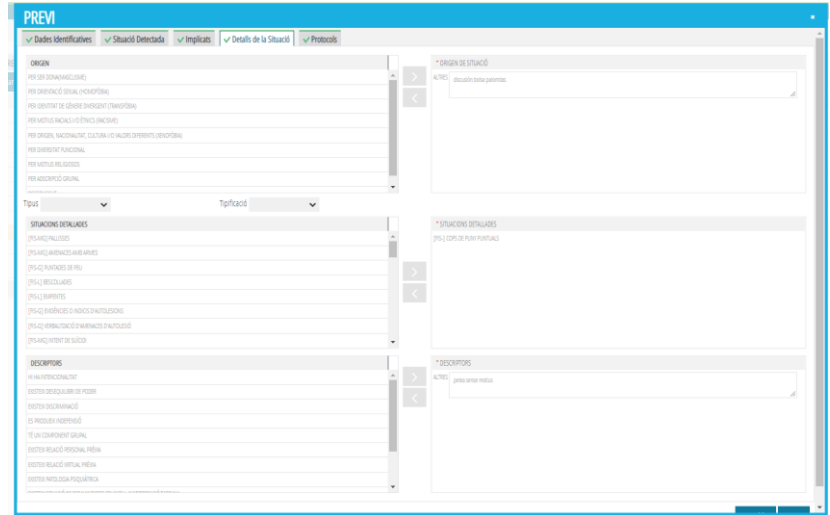

En el segon apartat, es pot filtrar la llista de situacions detallades per mitjà de les llistes desplegables: *Tipus* i *Tipificació*.

- *Tipus*: Permet filtrar situacions detallades relacionades amb violència física, verbal, etc.
- *Tipificació*: Permet filtrar las situacions detallades en funció de la seua gravetat.

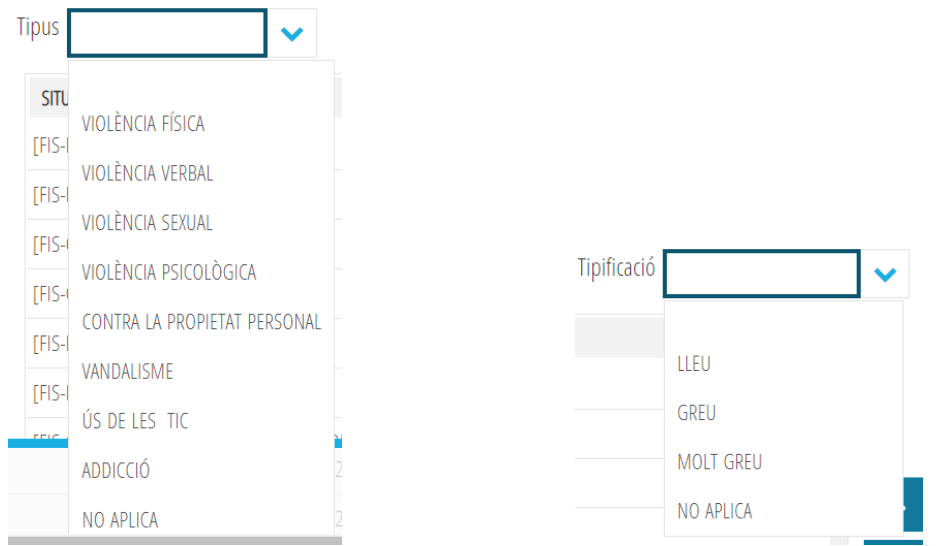

## **4.7.PROTOCOLS**

Bloc de dades només aplicables a incidències de tipus *CENTRE*, l'objectiu del qual és arreplegar informació sobre les actuacions realitzades al centre:

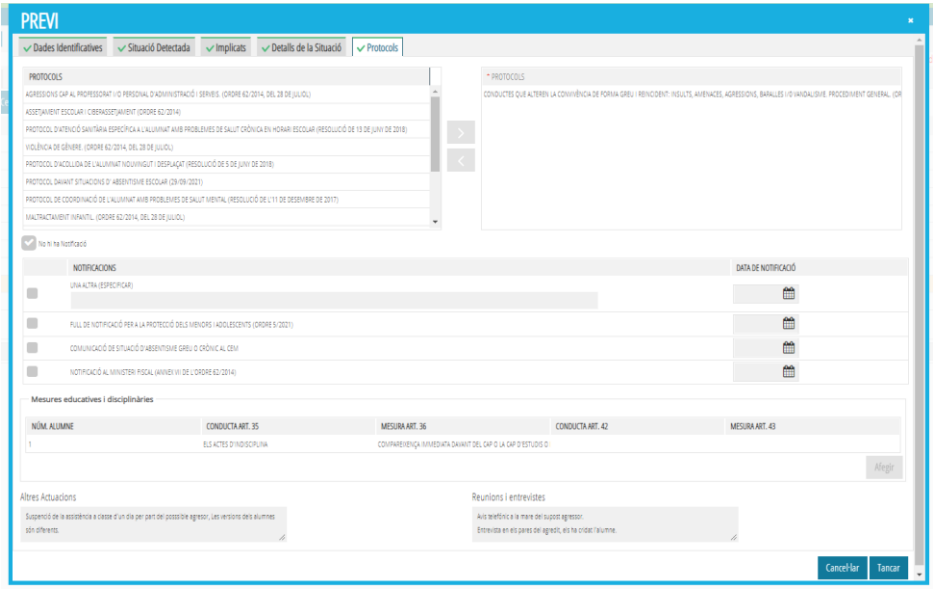

D'aquestes actuacions, s'arreplega informació sobre:

- *Protocols* iniciats pel centre.
- *Notificacions* que s'hagen realitzat a determinats organismes. Si es deixa marcada la casella **No hi ha Notificació**, no es demanarà més informació sobre cap de les notificacions detallades en aquest subapartat. Però si es desmarca, s'entendrà que sí que s'ha realitzat alguna notificació i serà necessari indicar-ne quina i la data de realització.

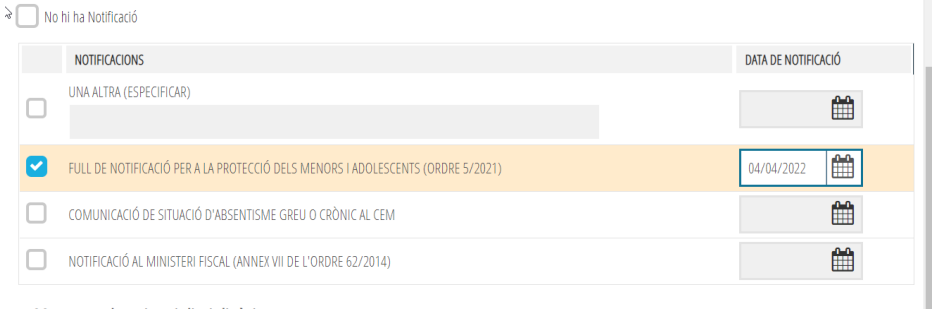

• *Mesures educatives i disciplinàries* (en base al que està estipulat al Decret 39/2008) sempre que, en el bloc de dades *IMPLICATS*, s'haja indicat *ALUMNAT* com a col·lectiu implicat i s'hagen registrat les dades generals d'aquests alumnes. Vegeu la següent imatge de l'apartat referenciat:

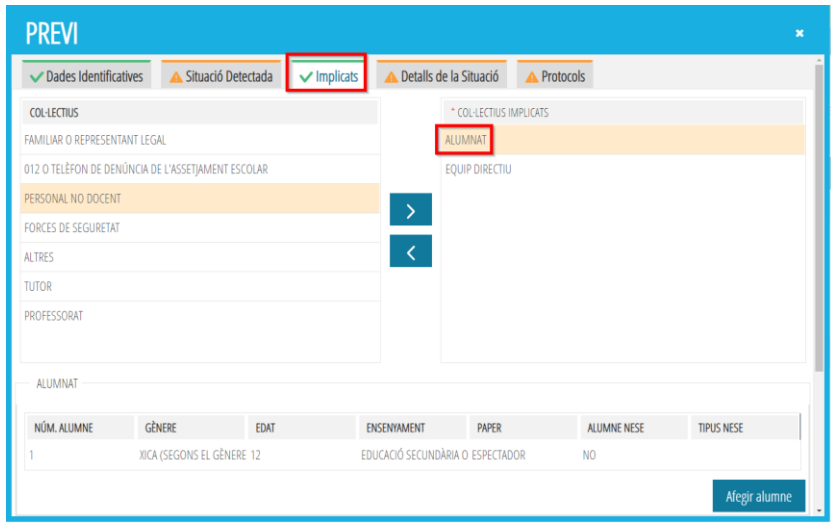

S'utilitzarà el botó *Afegir*, per a detallar les conductes i mesures aplicades per cada alumne.

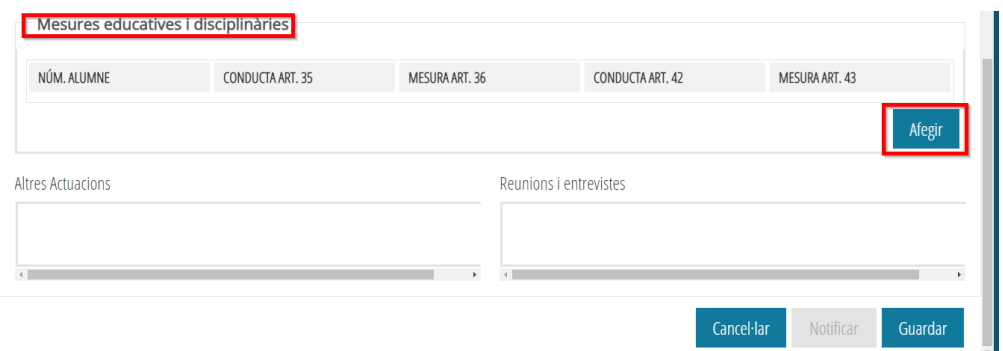

En la finestra que s'obri al polsar aquest botó, se selecciona, en la llista superior, l'alumne al qual es vol especificar conductes detectades i mesures aplicades.

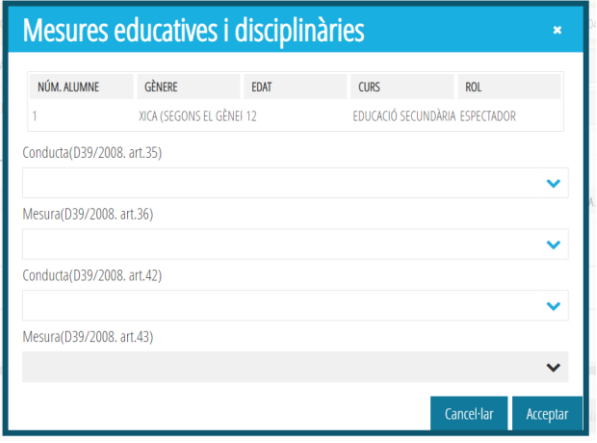

Per a registrar conductes i mesures que afecten un mateix alumne/a, es repetirà la mateixa acció -*Afegir*- tantes vegades com siga necessari. En el cas que no s'hagueren registrat dades d'alumnes implicats en polsar el botó 'Nou', es mostrarà l'avís següent:

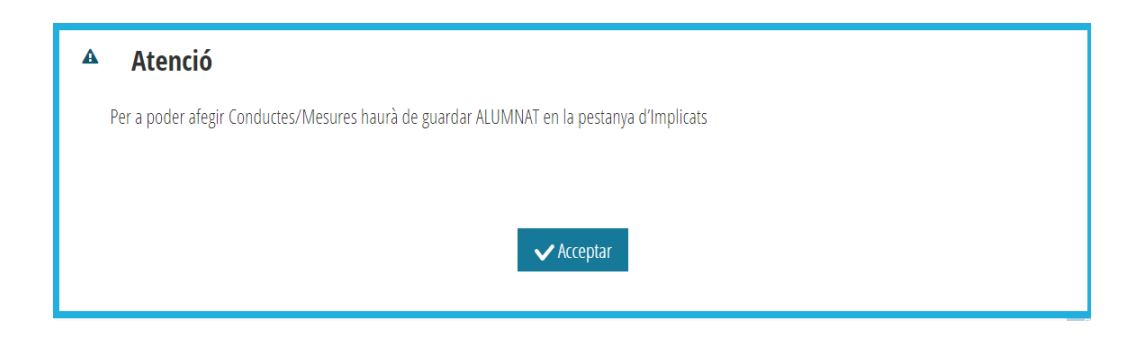

NOTA: Pot ser que, encara que s'haja registrat *Alumnat* en la pestanya *Implicats*, aparega aquest avís. Si és així, només ha d'eixir i tornar a entrar a la incidència per a què es carreguen les dades registrades anteriorment.

#### **4.8.DADES TANCAMENT**

Al tancar una incidència apareixerà, en una finestra emergent, el *Formulari de tancament* que mostrarà la llista de *Possibles situacions detectades,* que s'indicaren quan es va notificar la incidència. Es mostrarà la llista completa de les possibles situacions i solament serà necessari indicar si s'han **confirmat** o no.

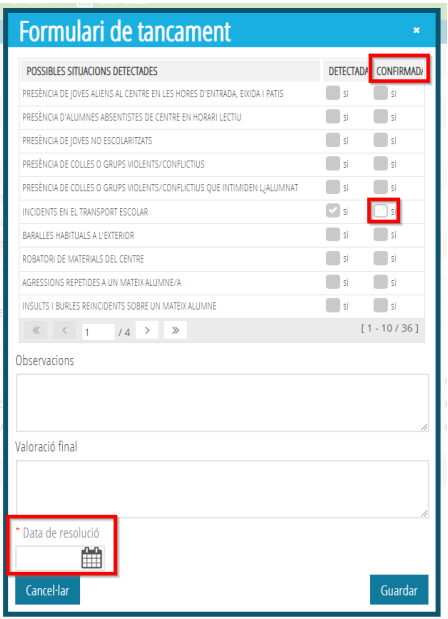

No es podrà marcar una situació com a *CONFIRMADA* si no apareix marcada com a *DETECTADA*.

Així mateix, es obligatori indicar la *Data de resolució*. En cas de que falte aquesta data, es mostrarà el següent missatge:

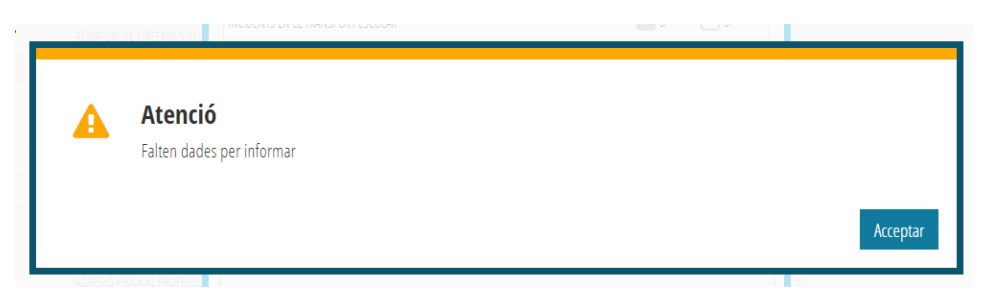

Si es polsa el botó *Cancel·lar* es torna a la pantalla principal sense tancar la incidència.

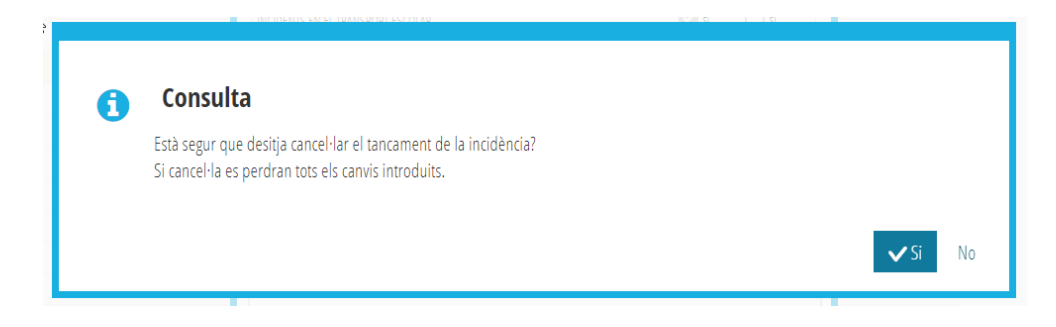

Si es polsa el botó *Guardar*, es demanarà confirmació:

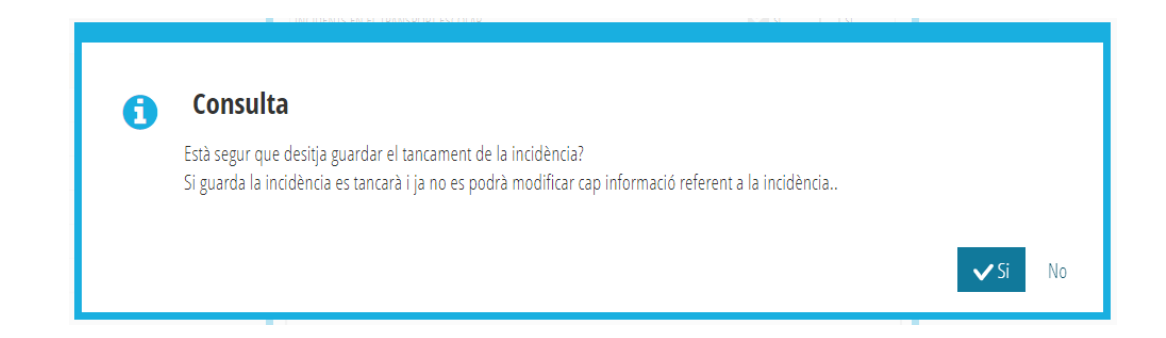

Una volta tancada una incidència apareixerà en la pantalla de blocs d'informació una nova pestanya: *Dades tancament*, la qual no podrà modificar-se.

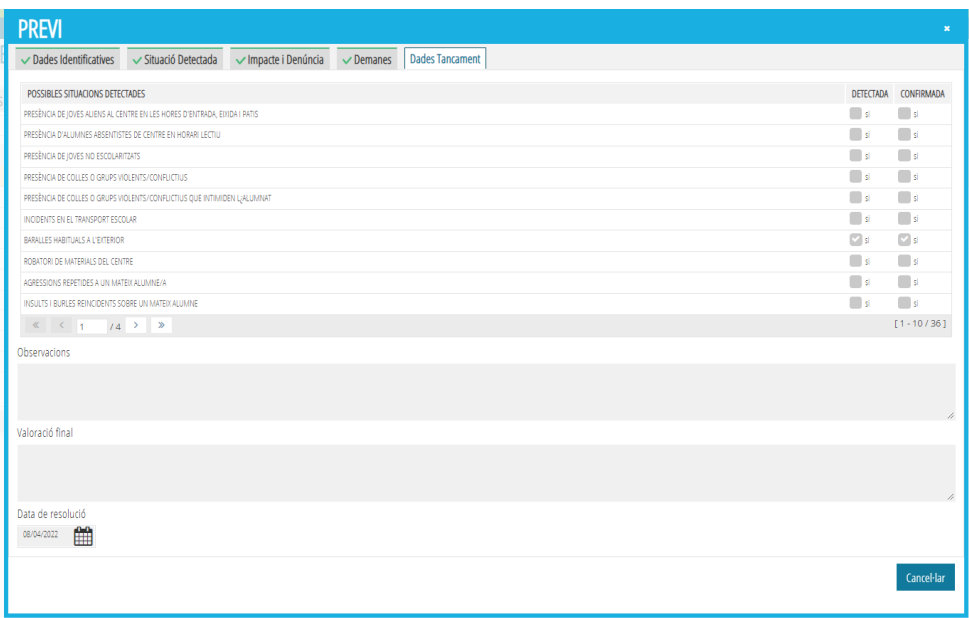